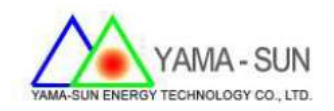

# Ez Logger Pro 現場安裝手冊

- 1 準備工具及下載安裝軟體:
- 1.1 螺絲起子、手機或筆記型電腦
- 1.2 於 App Store 或者 Play 商店,下載 小固雲窗

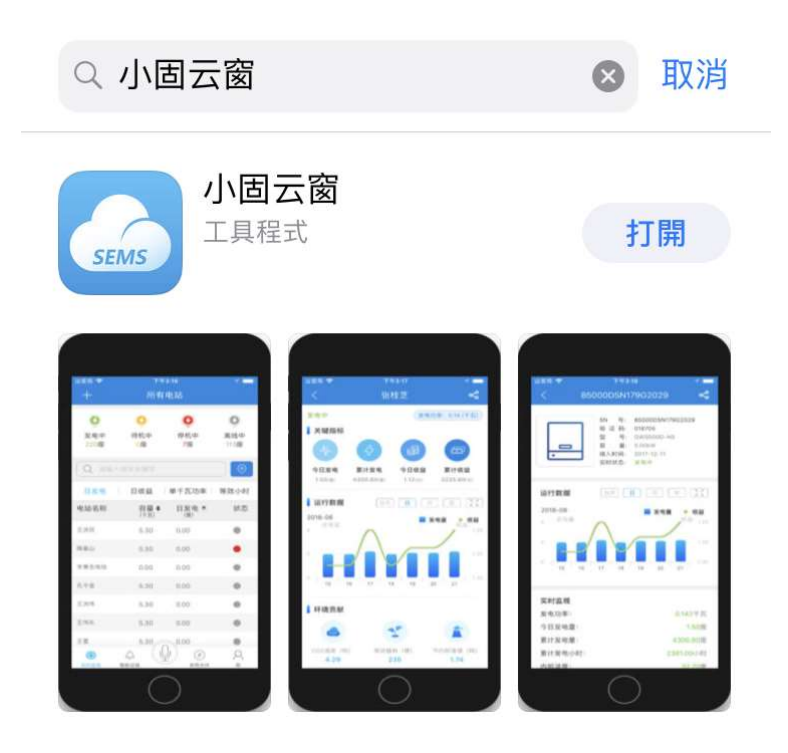

2. 設定方式:

申請新帳號,請聯絡日山能源,才有權限建立帳號

2.1 新增案場資訊

輸入帳號/密碼進行案場資訊建立

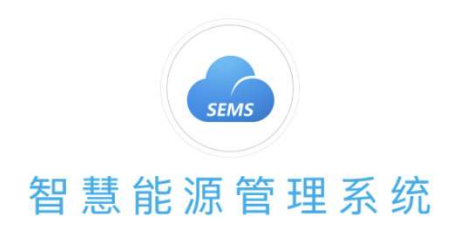

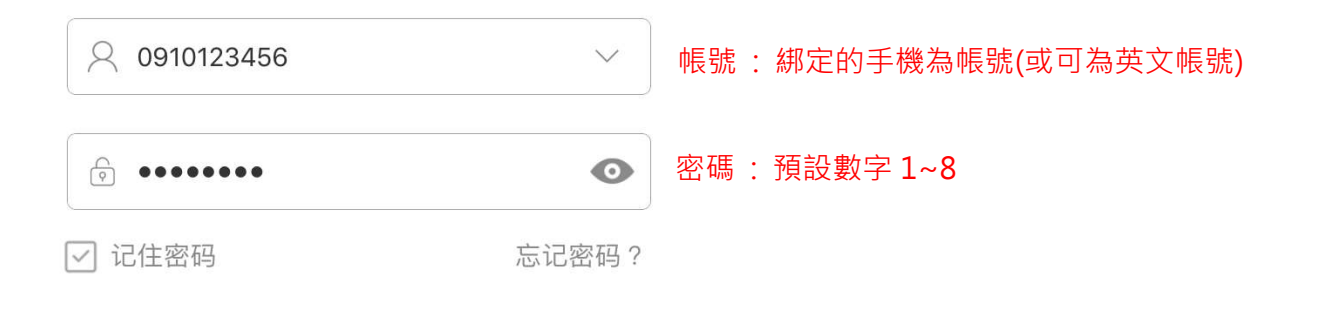

2.2 選擇 立即創建

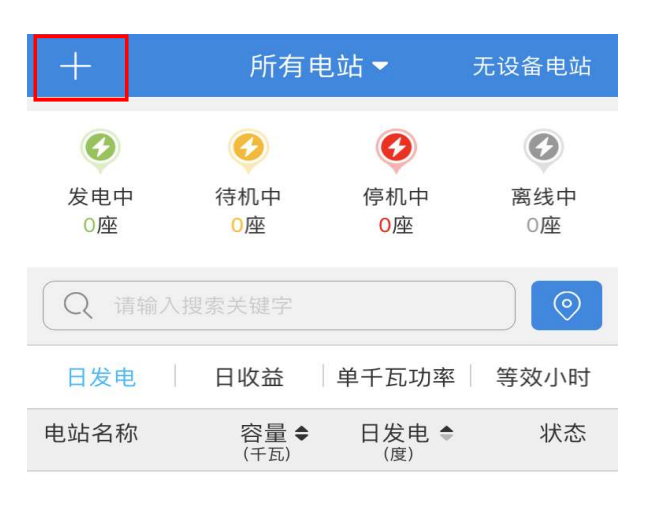

登录

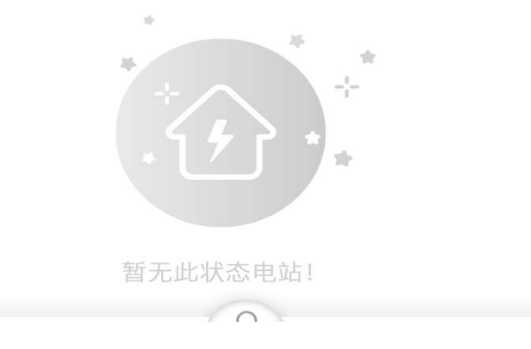

2.3 請於創建/編輯電站輸入下列基本資訊( \* 號必填)

- 輸入業者姓名
- 輸入業者手機
- 輸入業者電站名稱
- 輸入業者電站位置(例如:台灣省)
- 輸入業者地址
- 輸入電站類型(家庭戶用/扶貧電站/地面電站/工商業屋頂)
- 輸入案場電站容量
- 輸入組件數量
- 輸入收益率單價
- 輸入完畢後請按 提交並創建電站

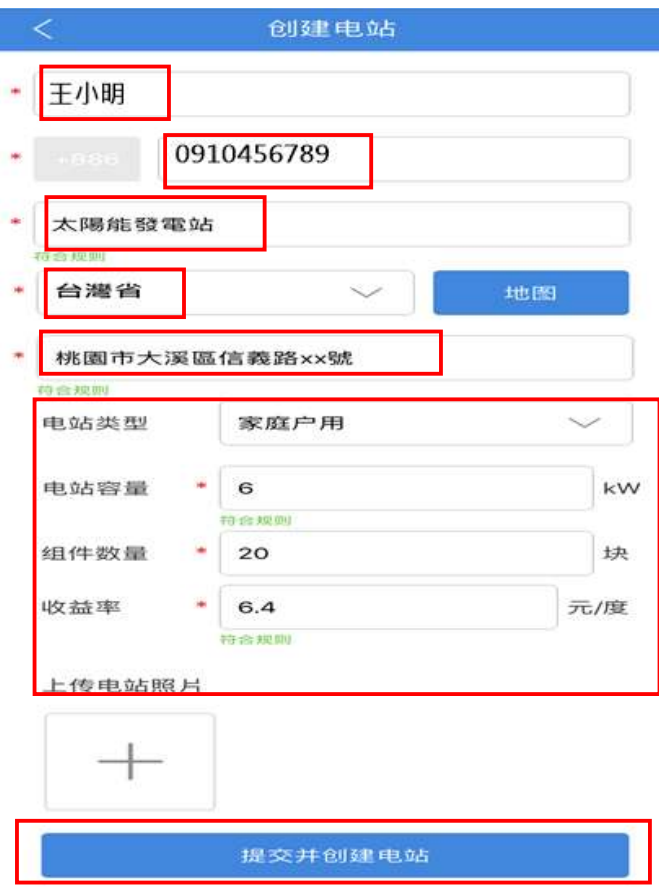

## 2.4 點選單一電站

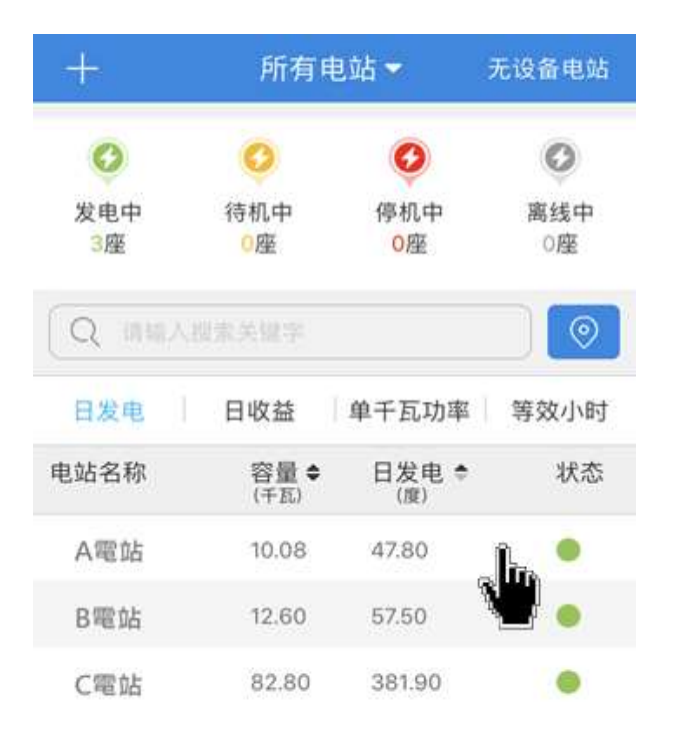

2.5 輸入逆變器資訊

- 步驟1. 於手機底頁選取 +添加設備
- 步驟2. 拍攝/紀錄逆變器側邊貼紙之序號與Check Code
- 步驟3. 輸入 序列號
- 步驟4. 輸入 驗證碼
- 步驟5. 輸入 設備名稱(可填可不填)
- 步驟6. 點選 添加此設備

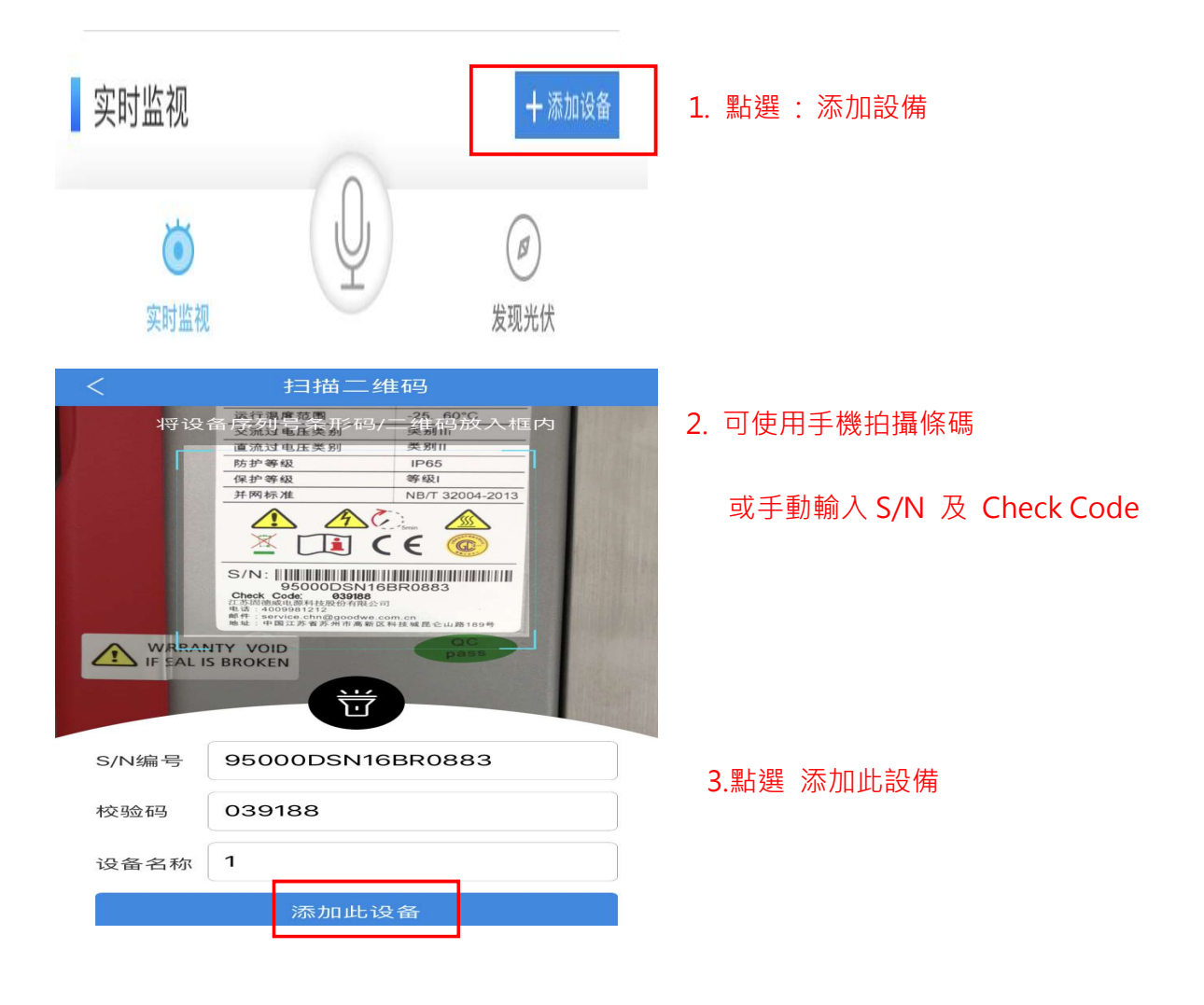

### 2.6 等待 10 分鐘後, 資料開始上傳至雲端, 即可觀看

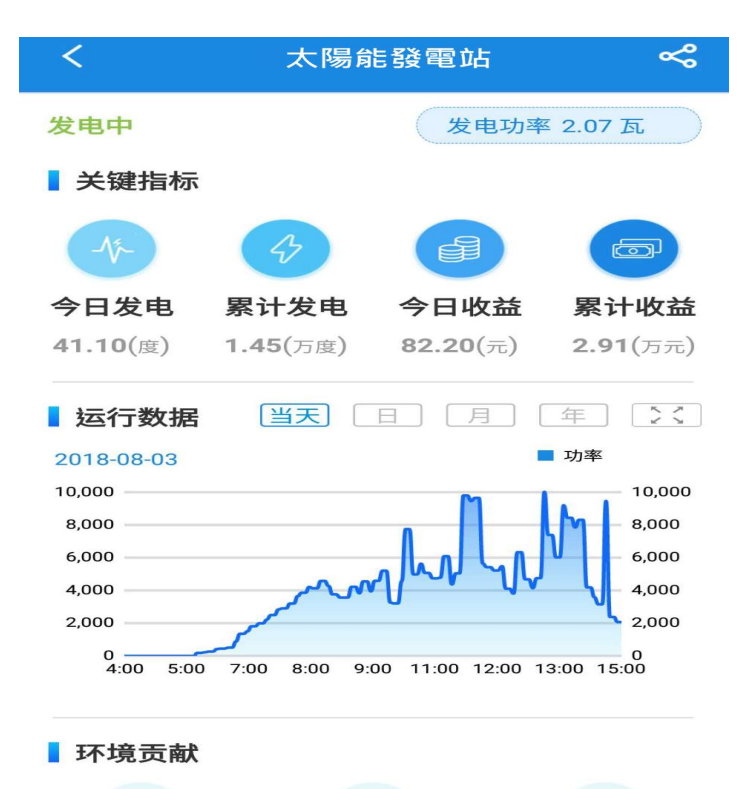

- **A** COP
- 2.7 當業主也想觀看自己的案場資訊時,只要在登入頁面中,輸入在 2.3 單元

所填寫的手機號碼即為登入帳號,密碼則為手機後 8碼

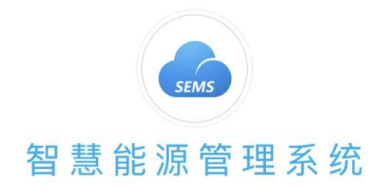

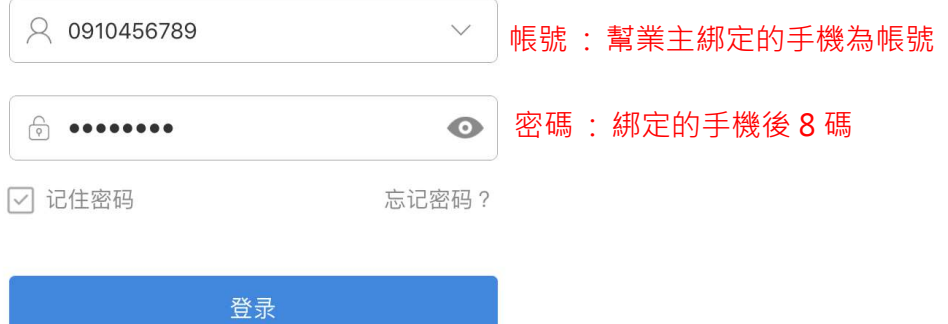

#### 即可登入,讓業主看到自己的電站

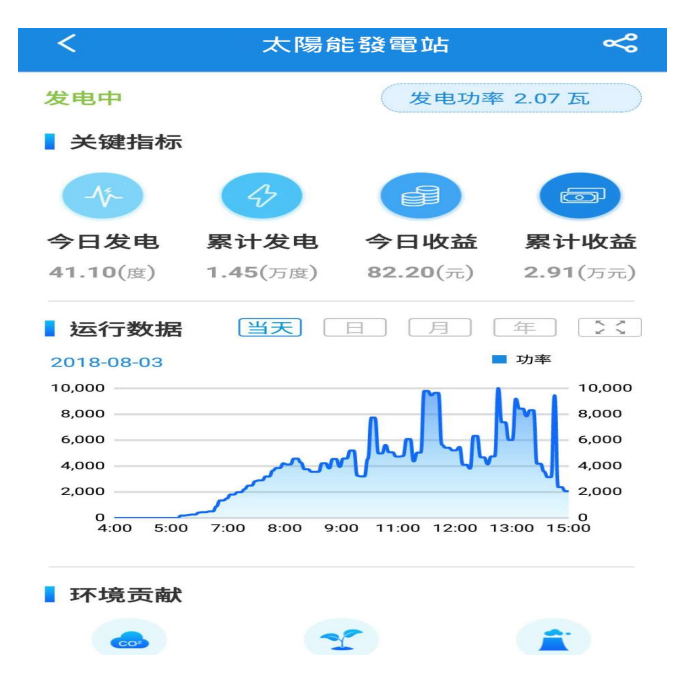

#### 2.8 單一的電站,可設定讓其他參觀者也能觀看

(同帳號不可同時登入,因此如需參觀電站,請個別申請手機認證)

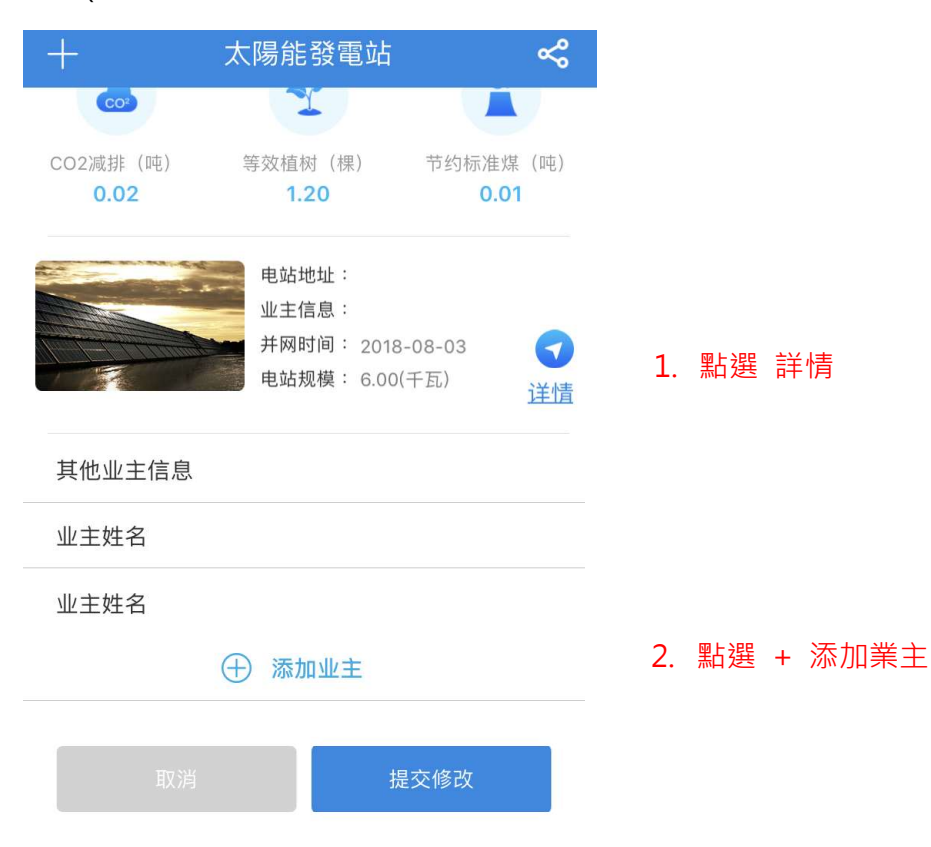

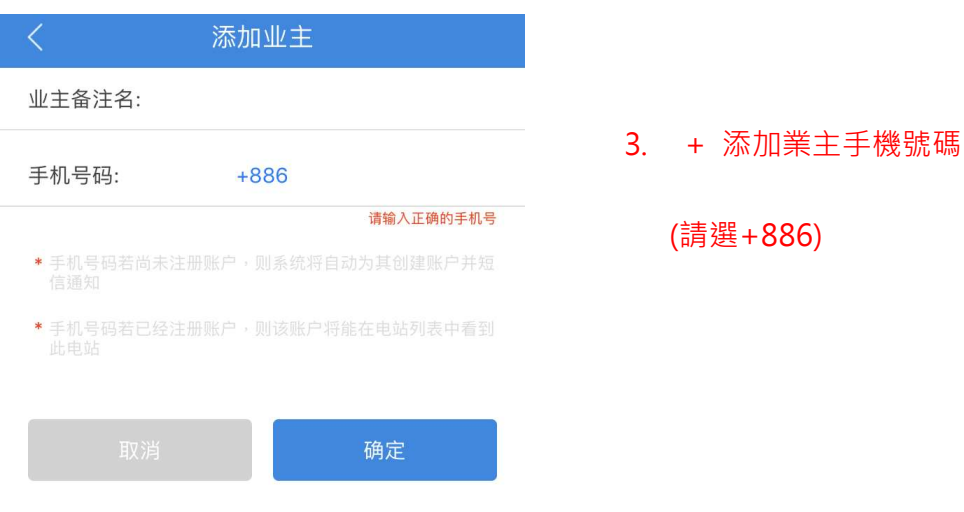

- 3. EZ Logger Pro對逆變器的訊號源安裝方式
- 3.1 逆變器訊號源配置 :共有3組(COM1~3),每組可以安裝20台逆變器

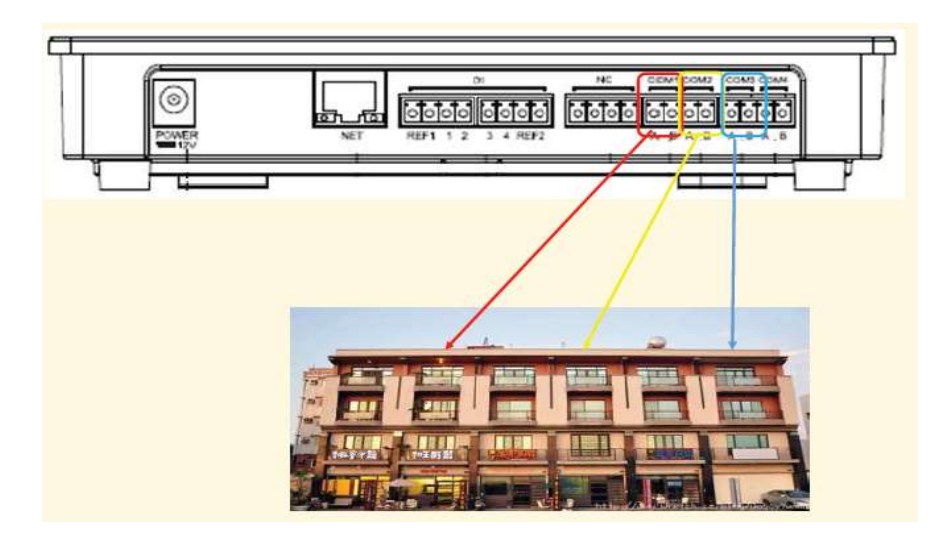

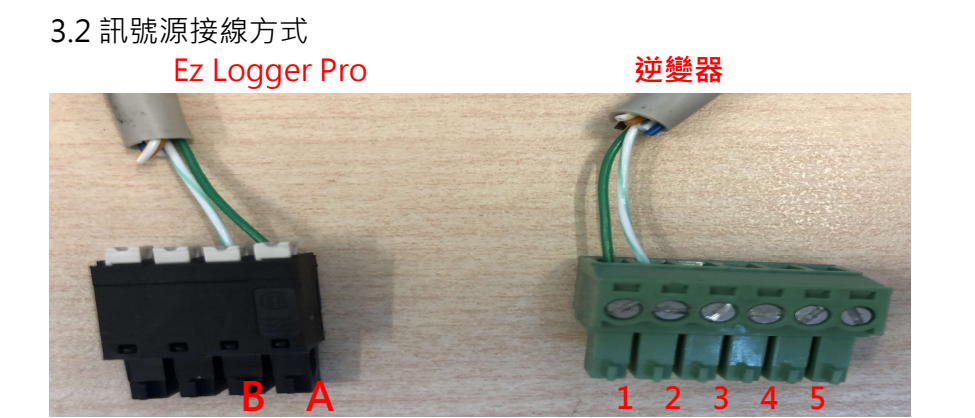

- A : 綠
- B : 白綠
- 1 : 綠
- 2 : 白綠
- 3 : 不接
- 4 : 不接
- 5 : 接至第二台的 1
- 6 : 接至第二台的 2
- 4. 客戶端網路功能確認
- 4.1 確認客戶提供的網路分享器/數據機並接上筆電
	- 步驟1:確認筆電是否可以連線上網
	- 步驟2 :記下網路資訊(IPv4位址/ 子網路遮罩/ 預設閘道/ DNS伺服器)

 $\sim$   $\sim$   $\sim$   $\sim$ 

路徑 : 控制台 > 網路和共用中心 > 區域網路 > 詳細資料

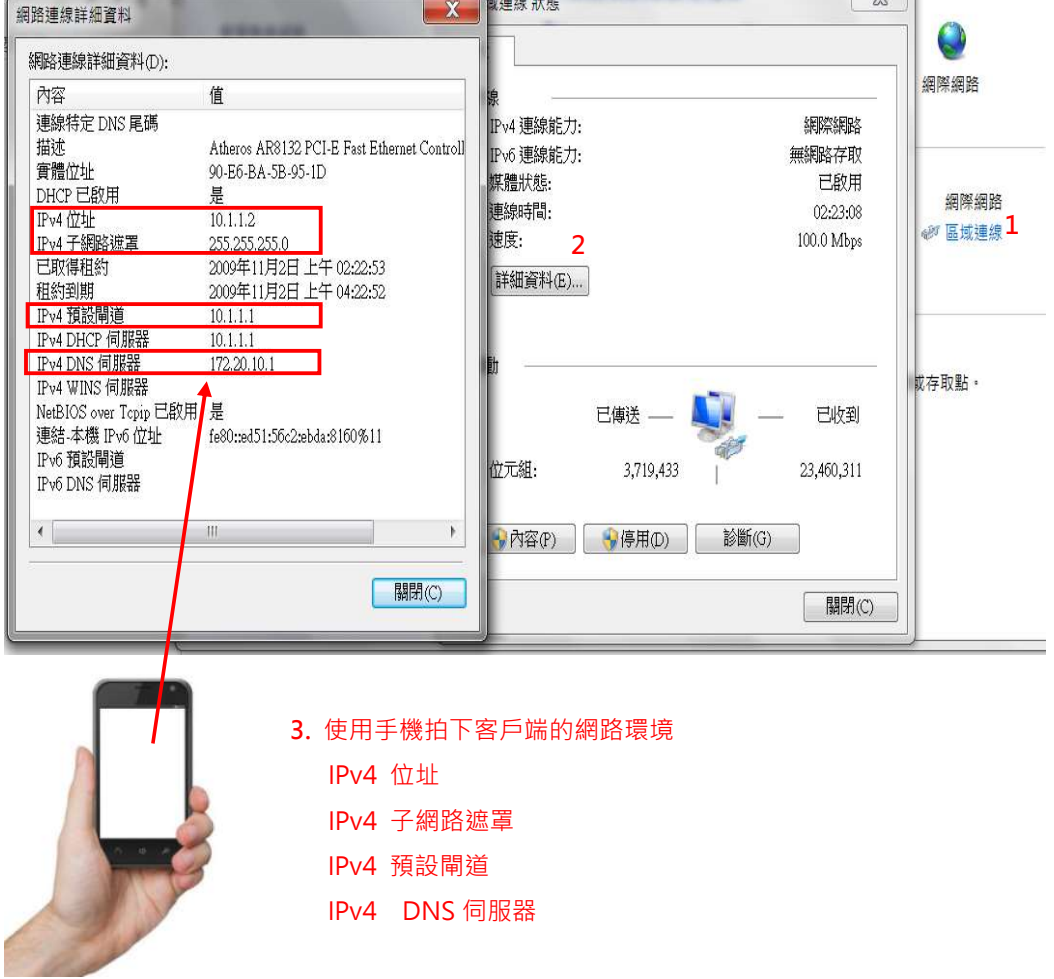

4.2 Ez Logger Pro內部資訊設置:

● 步驟1 :將Ez Logger Pro送電,於"Reload"處,使用針狀物按壓15秒

後放開,即可還原出場預設值 (LED燈號會由左至右依序亮起,即為成功

還原)

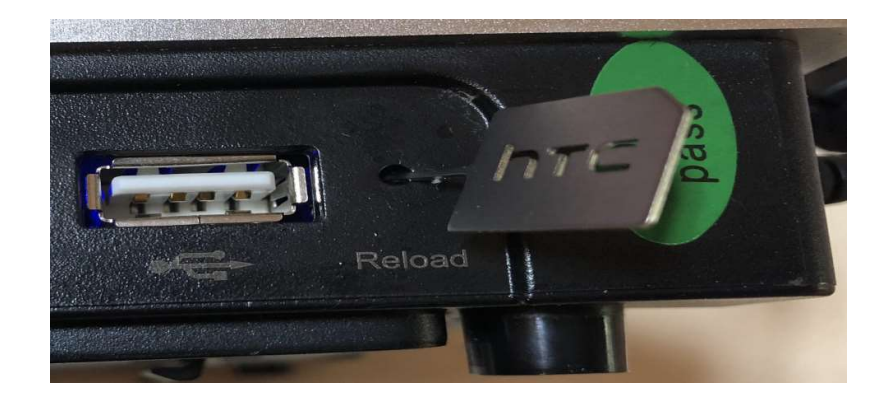

- 步驟2 : 將Ez logger Pro 的網路孔與電腦端的網路孔對接
- 步驟3 :將電腦與Ez Logger Pro設定為相同網段

右下網路通訊圖示點選滑鼠右鍵 >選擇開啟網路和共用中心 >

區域連線> 內容 > TCP/IPv4 > 內容

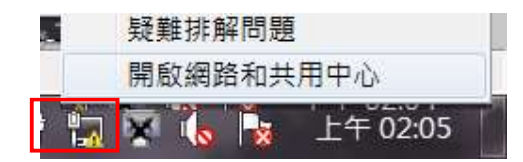

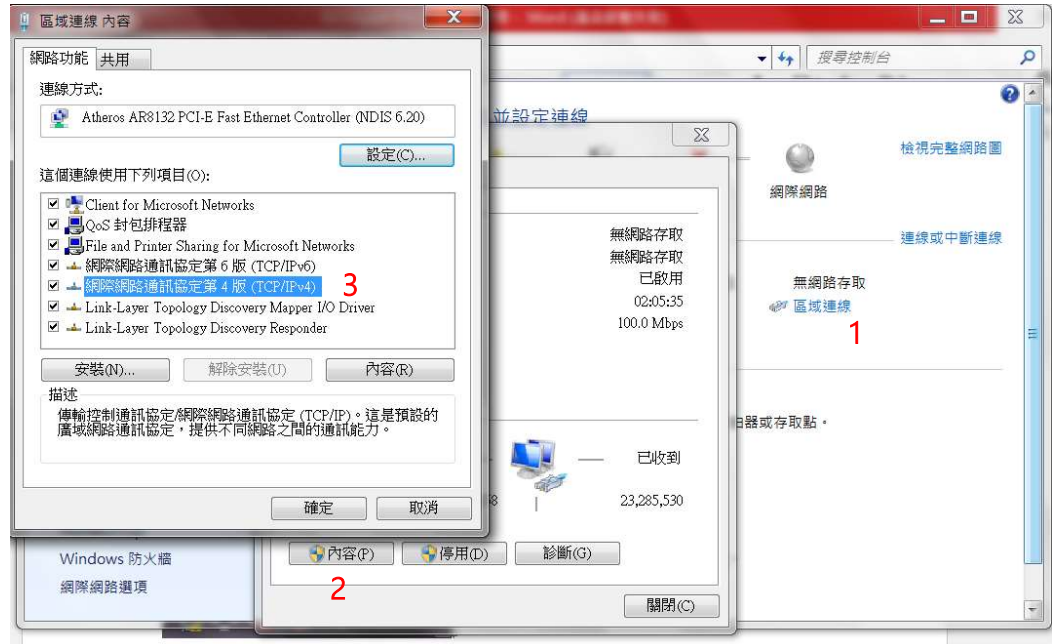

步驟 4 : IP 位址改為 192.168.1.100 / 子網路遮罩改為 255.255.255.0

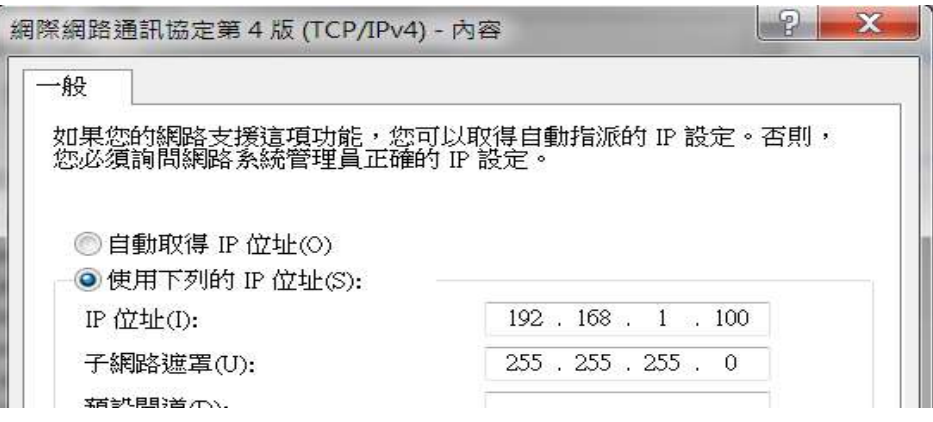

4.3 執行通訊軟體 "ProMate"

- 步驟 1:確認是連線成功
- 步驟 2 :逆變器列表:點選" 獲取" 鍵 (確認" 在線" 逆變器,序號是否正確)
- 步驟 3: 端口配置 : 勾選使用的 COM,填寫數量並按下確認鍵
- 步驟 4: 配置時間 : 選擇此功能鍵,即可將逆變器與電腦同步時間
- 步驟 5: 設定 4.1 單元,所記錄下來的網路資訊,並按下"設置"

\*.注意 IP 位址第 4 碼必須不同(例如:10.1.1.x ; X 不能與剛紀錄的相同)

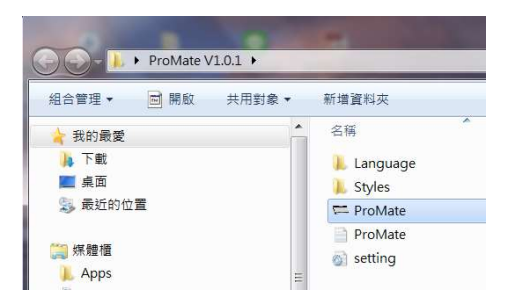

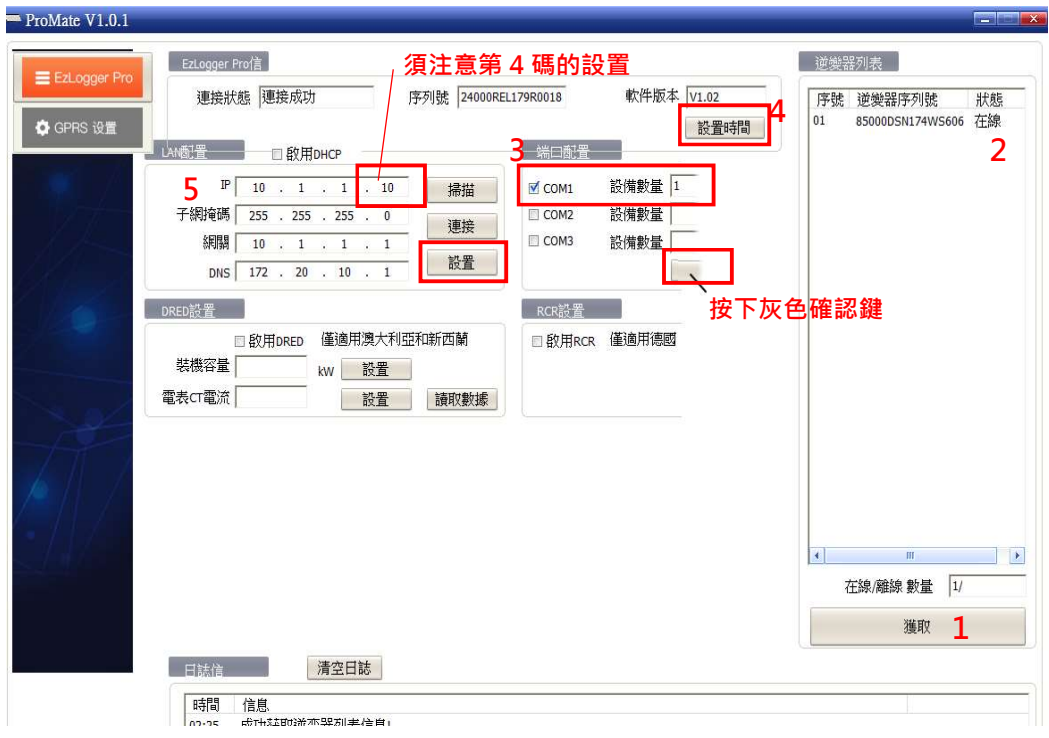

步驟 6 : 將 Ez Logger Pro 接回客戶端網路(分享器或數據機)

4.4 將電腦也接回客戶端網路,開啟瀏覽器並連結固德威通訊頁面

www.sems.com.cn,並輸入帳號密碼,即可點選電廠名稱,得知逆變器的狀態

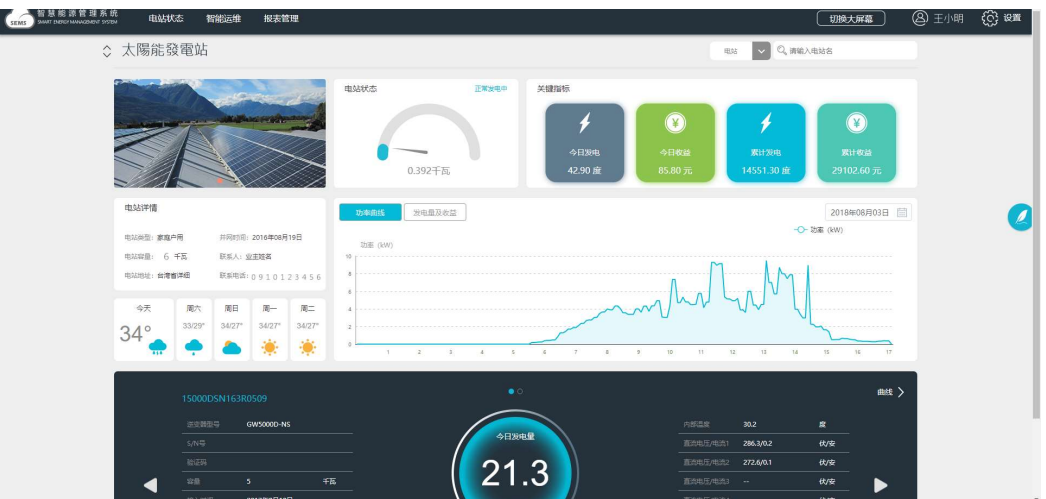

#### 與即時發電量